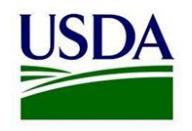

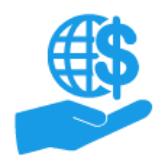

# **ezFedGrants External User Onboarding**

*Quick Reference*

### **Purpose**

This document summarizes the process for external users (grant recipients and applicants) to gain access to the ezFedGrants External Portal (eFG EP).

Please refer to the documents in the **Further Information** section for stepby-step instructions and greater detail on these procedures.

# **Procedure**

# **Part I. Organization Registration**

- 1. Organizations must have a **minimum of two users** in order to fully use the eFG EP. Confirm your organization has at least two users.<sup>i</sup>
- 2. Organization IDs, such as DUNS numbers, are used by the USDA to link agreements, activities, and eFG EP users to specific business/grantreceiving entities.
	- Confirm your organization has registered for a DUNS number at SAM.gov and **document the DUNS number**.
- 3. If your organization has multiple DUNS:
	- Your eFG EP profile can only be linked to one organization ID, so you must select the single most-relevant DUNS for your grantsrelated activities.
	- Your organization must have two unique users in the eFG EP for each DUNS associated with USDA grant awards.

### **Part II. eAuthentication**

All eFG EP users must have an eAuthentication Level 2 Account. This account verifies your identity and is used to log in to the eFG EP.

1. Go to

www.eauth.usda.gov. 2. Click **Create an Account**.

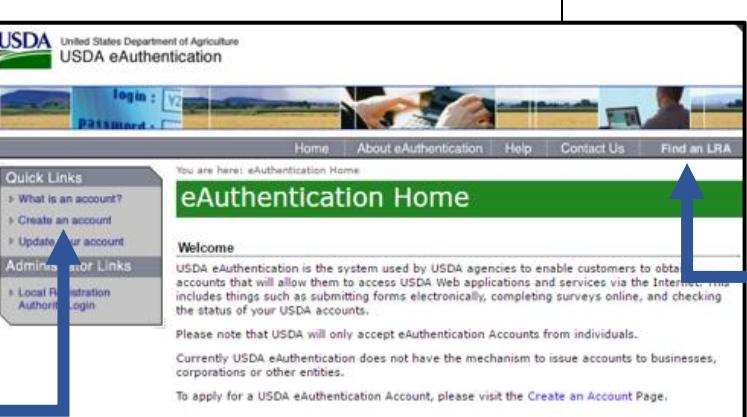

## 3. Click **Register for a Level 2 Account**.

#### **Request Level 2 Access to:**

- · Submit official business transactions via the Internet
- . Enter into a contract with the USDA
- . Submit forms or applications for the USDA via the Internet

**Register for a Level 2 Account** 

- 4. Complete the **Account Registration** form and click **Continue**.
- 5. Review your information. If it is correct, click **Submit**.
- 6. You should receive a confirmation email. Click the **Activate My Account** link in the email.

Once you have created your eAuthentication Account, you must verify your identity to obtain full Level 2 Access.

- 1. You should receive an **Upgrade Request Confirmation** email.
	- To verify your identity online, click the **Online Self-Service** link in the email.
	- To verify your identity in person, click the **Option 2** link in the email.
- 2. To verify your identity online, you will have two attempts to complete a background/identity questionnaire.
	- If you are unable or unwilling to complete the questionnaire, you must verify your identity in person.

3. To verify your identity in person, you must schedule an appointment with a Local Registration Authority (LRA) in your area.

- Locate your nearest LRA by clicking the **Find an LRA** link on the eAuthentication website.
- Call the LRA office to schedule an appointment.

4. Once you have verified your identity (online or in person), you should receive a **Level 2 Access Confirmation** email.

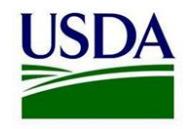

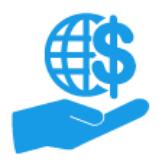

# **ezFedGrants External User Onboarding**

*Quick Reference*

# **Part III. Requesting Access to the ezFedGrants External Portal**

Once your organization has been registered, you have identified the correct organization ID (DUNS), and you have created an eAuthentication Level 2 Account, you are ready to request access to the eFG EP.

- 1. Go to nfc.usda.gov/ezfedgrants and click **Launch ezFedGrants**.
- 2. Log in to the eFG EP using your eAuthentication Level 2 Account user name and password.
- 3. Click **Request Access**.

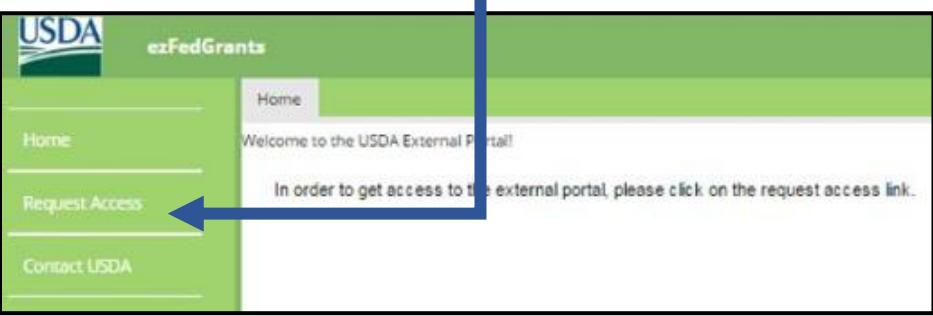

- 4. On the **Role Selection** screen, select a user role, provide a reason for your request, and click **Next**.
- 5. On the **Organization** screen, click **Find Organization**.
- 6. Type your organization ID or other details into the **Search Criteria** fields and click **Search**.
- 7. Locate your organization in the **Search Results** table, click **Join Organization**, and click **Next**.
	- If you cannot locate your organization, try modifying your search.
	- If you are still unable to locate your organization, contact any colleagues who have eFG EP access, or the eFG Help Desk for assistance.
- 8. On the **Personal Information** screen, complete the **POC Details**  section.
	- A POC is someone who can confirm your need for eFG EP access.
- 9. Provide your contact details in the **Work Contact Information** fields.

10. Click **Submit** to send your access request to a reviewer.

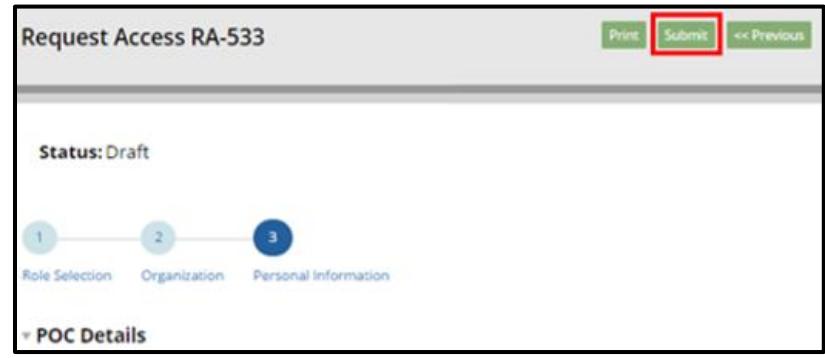

- If you are the first user from your organization to request eFG EP access, a USDA AGMO will review your request.
- If your organization already has users in the eFG EP, your request will be sent to the GAO(s) in your organization.
- If your request is rejected, you will need to submit a new request.

### **Further Information**

### **Step-by-Step Instructions:**

- eAuthentication Level 2 Account Creation Job Aid
- ezFedGrants External Portal Access Request Submission Job Aid

### **Using the eFG EP:**

- ezFedGrants External Portal Overview and Navigation for External Users Job Aid
- ezFedGrants External Portal Search Functionality Job Aid

### **Other Information:**

- Introduction to ezFedGrants FAQs
- Onboarding and Accessing ezFedGrants FAQs
- ezFedGrants External Portal User Role Definitions

 $\overline{a}$ 

<sup>&</sup>lt;sup>i</sup> A Signatory Official (SO) is required to submit applications and sign award documents in the eFG EP. Without an SO, these activities must be completed offline.